# Vidyo Desktop Client Quickguide

- 1.) Initial Login
- 2.) Change Password
- 3.) <u>Starting a Meeting</u>
- 4.) <u>Meeting Setup</u>
- 5.) Meeting control and adding participants

*Note:* To be able to login, you will need an account on your tenant. If you do not have an account, please contact your tenant's admin. If you do not know who your tenant's admin is, please contact <u>vidyo@asu.edu</u>.

### 1.) Initial login

To login to your portal go to [tenant name].vidyo.asu.edu – if you do not know the name of your tenant contact your tenant admin or <u>vidyo@asu.edu</u>.

| Vidyo <sup>a</sup> |                                                   |
|--------------------|---------------------------------------------------|
|                    |                                                   |
|                    |                                                   |
| User Name          |                                                   |
| Password           |                                                   |
|                    | Log in                                            |
|                    | Forgot your password?<br>Can't log in? contact us |

Enter your user name and password and hit 'Log In'.

If you have not installed Vidyo on this computer before OR if VidyoDesktop is not running, you will see the following screen:

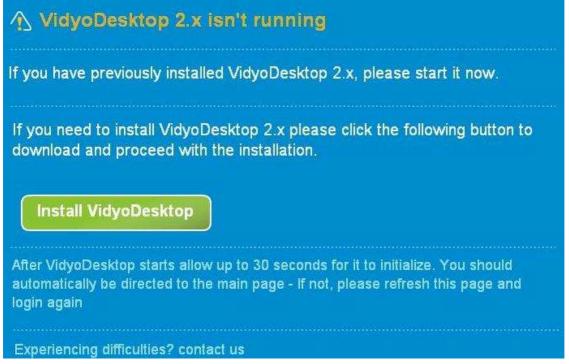

If you have VidyoDesktop installed, navigate to it and initialize

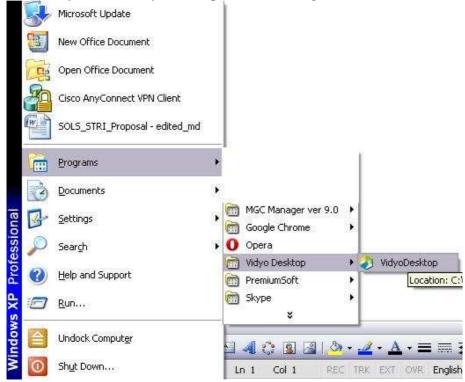

Otherwise, download and run the VidyoDesktop Client.

## 2.) Change Password

If you still have the default password assigned to you from your tenant admin, now is the time to change it. From your portal's home page, select 'Settings'

| Vidyo | 🤌 Admin (4461722)                      | Home 🛠 Settings Control Meeting |  |
|-------|----------------------------------------|---------------------------------|--|
|       | Select from list or Enter name to call | Join Room Call Direct           |  |
|       | 🔝 My Contacts 💿 My History             |                                 |  |

Once there, select 'Account' and follow the prompts to change your password.

| Vidyo <sup>1</sup>                     | 🎢 Home   🛱 Settings   Control Meeting |
|----------------------------------------|---------------------------------------|
| Account         Language         About | User Name mdevenny<br>Change Password |
|                                        | Save Save                             |

# 3.) Starting a Meeting

| To initi | ate a meeting, select 'Control Meeting' |                                       |
|----------|-----------------------------------------|---------------------------------------|
| 🥏 Vidyo  | 🏓 Admin (4461722)                       | 🎢 Home   ✿ Settings   Control Meeting |
|          | Select from list or Enter name to call  | Join Room Call Direct                 |
|          | My Contacts My History My Room          |                                       |
| Which    | will bring up this page:                |                                       |
| 🥏 Vidyo  | 🍌 Admin (4461722)                       | 🎓 Home   🌣 Settings   Control Meeting |
|          | 🤌 Admin                                 |                                       |
|          | i 2 2 2 x                               | Join Room 🥑 🝙 🛛 Room Links            |
|          |                                         |                                       |
|          | No participants                         |                                       |

From here, you can add participants to your room, invite users by email, and join your meeting. First, join your room by clicking 'Join Room'.

| -     | Vidyo confi | guration and Status                    | ×                            |
|-------|-------------|----------------------------------------|------------------------------|
|       | Status      | Speaker                                |                              |
| FA    | Attendees   | SigmaTel Audio                         |                              |
|       | Network     |                                        |                              |
|       | Devices     | Microphone                             | Echo Cancellation            |
| Video | /ideo       | Choose a microphone HD Pro Webcam C910 | Auto Adjust Microphone Level |
| -     | Options     | SigmaTel Audio                         |                              |
| About |             |                                        |                              |
|       |             | Camera                                 |                              |
|       |             | Logitech HD Pro Webcam C910            | Setup                        |

This should pull up the configuration screen which allows you to tell Vidyo which devices to use for a camera, speakers, and microphone. Once you have made these selections, hit 'Save' and close the configuration window. It is generally advised **NOT** to enable 'echo cancellation' or 'auto adjust microphone level'.

#### 4.) Meeting Setup

())

2

The gray bar along the top of your Vidyo window allows you to control your meeting experience as you see fit.

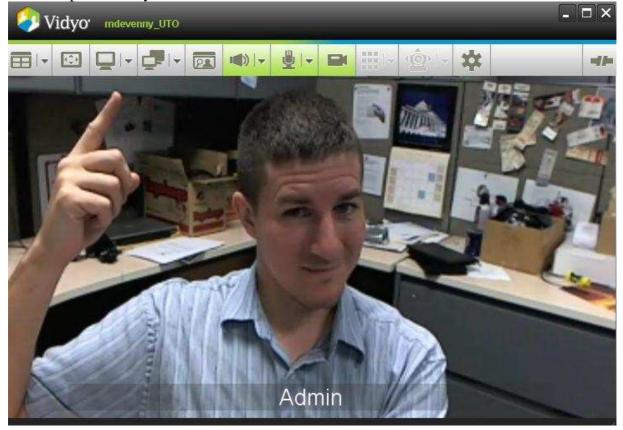

**Change screen layout** - clicking on the drop down arrow allows you to select how many participants you see at once. Clicking on the icon itself allows you to toggle between equal window space for all and one 'main speaker' with smaller windows for everyone else

Full Screen Mode – hit 'esc' to return to windowed mode

**Share an application** - clicking on the drop down arrow allows you to choose which application you would like to share. Clicking this icon whilst sharing will stop sharing the application.

**Toggle between shared windows** - clicking the drop down arrow allows you to choose which shared window you want to view

Self view - toggle between on/off/picture-in-picture

IN) -

**Speaker volume** - clicking the drop down arrow pulls up a slide bar allowing you to adjust the volume. Clicking the icon will turn it red and mute your speakers so you do not hear the other participants.

**Microphone volume** - clicking the drop down arrow pulls up a slide bar allowing you to adjust your microphone's level. Clicking the icon will turn it red and mute your microphone so that others in the meeting do not hear you.

**Camera mute** - clicking the icon will turn it red and your camera off so other participants do not see you. You will continue to see and hear other participants.

**Dialpad** - for calls to legacy and voice (telephone) endpoints – not enabled

**Far End Camera Control (FECC)** - allows you to control a remote camera if the camera's setup allows it

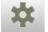

Configuration

#### 5.) Meeting control and adding participants

To add people to your meeting, go back to the 'Control Meeting' screen and select 'Add Participants'

| 🥏 Vidyo <sup>,</sup> | 🥬 Admin (4461722)                         | 🎓 Home   🛠 Settings   Control Meeting |
|----------------------|-------------------------------------------|---------------------------------------|
|                      | Admin – 1 Participant<br>Add Participants |                                       |
|                      |                                           | Join Room 🧭 🗟 Room Links              |
|                      | Connected:                                |                                       |

Here you can search for people to add to your meeting. 'Connect' will call that person immediately, 'Add' puts them on a list to be connected when you see fit. Here we'll use the add function. Once you have your participants selected and added, hit 'done'.

| 🥏 Vidyo | 🥠 Admin (4461722)       | │ 🎢 Home │ 🗱 Settings │ Control Meeting |
|---------|-------------------------|-----------------------------------------|
|         | 🤣 Admin – 1 Participant |                                         |
|         | Ed                      | Connect Add Done                        |
|         | 🧶 My Room               |                                         |
|         |                         |                                         |
|         | Ed Brediger             |                                         |
|         | Y Ed-2                  |                                         |
|         | 🔶 Eduardo Pagan         |                                         |

Now we can see the people that are connected and the ones that we've added to be called later. To call those people one at a time, hover over their name and click the green 'connect' button. To add them all at once, hit the 'Connect All' button (next to the 'Add Participants' icon)

| Vidyo <sup>*</sup> | 🥠 Admin (4461722)                                        | 🎓 Home   🛱 Settings   Control Meeting |
|--------------------|----------------------------------------------------------|---------------------------------------|
|                    | 🤣 Admin – 1 Participant                                  |                                       |
|                    |                                                          | Join Room 🥑 🝙 Room Links              |
|                    | Connected:<br>Admin<br>Not connected:<br>Ed Brediger     |                                       |
|                    | <ul> <li>Guy Anderson</li> <li>Mary Covington</li> </ul> |                                       |

Once users are connected, the room owner can control whether the rest of the group can see or hear them. To mute the microphone or camera of a user, hover over their name to pull up the control icons.

| 🥏 Vidyo <sup>,</sup> | 🥬 Admin (4461722)       | 🎢 Home   🛠 Settings   Control Meeting |
|----------------------|-------------------------|---------------------------------------|
|                      | 🛷 Admin – 1 Participant |                                       |
|                      |                         | Join Room 🥑 🝙 Room Links              |
|                      |                         |                                       |
|                      | 🌽 Admin 🛛 🗤 🐰 🚧 🗮       |                                       |
|                      |                         |                                       |

Muting a device will cause the icon to go gray. And will appear muted on the user's screen. Hitting the red X will disconnect a user from the meeting.

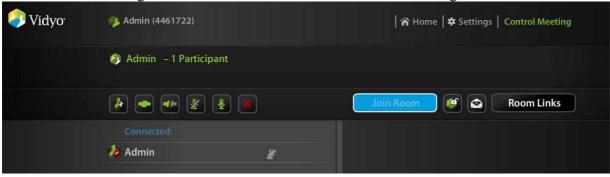